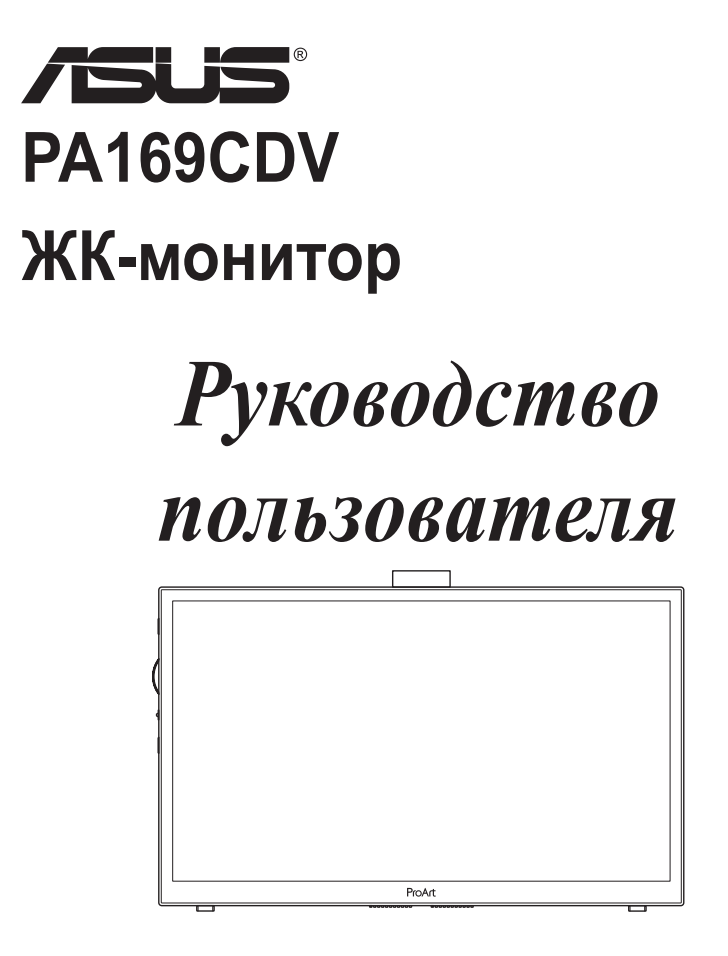

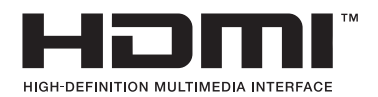

Первая редакция Июль 2023

#### **Copyright © 2023 ASUSTeK COMPUTER INC. Все права защищены.**

Категорически запрещается воспроизводить, передавать, переписывать, сохранять в системе поиска информации или переводить на какой-либо язык в любой форме и любыми способами, за исключением случаев резервного копирования покупателем монитора, данное руководство или его отдельные главы, включая содержащуюся в нем информацию об устройствах и программном обеспечении, без письменного разрешения компании ASUSTeK COMPUTER INC. ("ASUS").

Гарантийные обязательства и право на обслуживание перестают действовать в случае: (1) ремонта, модификации или изменения устройства без письменного разрешения компании ASUS или (2) уничтожения или отсутствия серийного номера.

КОМПАНИЯ ASUS ПРЕДОСТАВЛЯЕТ ДАННОЕ РУКОВОДСТВО В ФОРМАТЕ "КАК ЕСТЬ" БЕЗ ПРЕДОСТАВЛЕНИЯ ЛЮБОГО РОДА ГАРАНТИЙ, ПРЯМЫХ ИЛИ ПОДРАЗУМЕВАЕМЫХ, ВКЛЮЧАЯ БЕЗ ОГРАНИЧЕНИЯ ПОДРАЗУМЕВАЕМЫЕ ГАРАНТИИ ИЛИ ПРИГОДНОСТЬ ДЛЯ КОНКРЕТНОГО НАЗНАЧЕНИЯ. КОМПАНИЯ ASUS, ЕЕ ДИРЕКТОРА, ДОЛЖНОСТНЫЕ ЛИЦА, СОТРУДНИКИ ИЛИ ПРЕДСТАВИТЕЛИ НИ ПРИ КАКИХ ОБСТОЯТЕЛЬСТВАХ НЕ НЕСУТ ОТВЕТСТВЕННОСТИ ЗА ЛЮБОГО РОДА ПРЯМЫЕ ИЛИ КОСВЕННЫЕ, ПОБОЧНЫЕ ИЛИ ПОСЛЕДУЮЩИЕ УБЫТКИ (ВКЛЮЧАЯ УБЫТКИ В ВИДЕ УПУЩЕННОЙ ВЫГОДЫ, УБЫТКИ ДЛЯ БИЗНЕСА, ПОТЕРИ ДАННЫХ, ПРИОСТАНОВЛЕНИЯ РАБОТЫ ПРЕДПРИЯТИЯ И ПР.), ДАЖЕ ЕСЛИ КОМПАНИЯ ASUS БЫЛА ОСВЕДОМЛЕНА О ВОЗМОЖНОСТИ ВОЗНИКНОВЕНИЯ ТАКИХ УБЫТКОВ В РЕЗУЛЬТАТЕ КАКОГО-ЛИБО ДЕФЕКТА ИЛИ ОШИБКИ В ДАННОМ РУКОВОДСТВЕ ИЛИ УСТРОЙСТВЕ.

ТЕХНИЧЕСКИЕ ХАРАКТЕРИСТИКИ И СВЕДЕНИЯ, СОДЕРЖАЩИЕСЯ В ДАННОМ РУКОВОДСТВЕ, ПРЕДОСТАВЛЯЮТСЯ ИСКЛЮЧИТЕЛЬНО ДЛЯ ОЗНАКОМЛЕНИЯ, ПОДЛЕЖАТ ИЗМЕНЕНИЮ БЕЗ УВЕДОМЛЕНИЯ И НЕ ДОЛЖНЫ ТОЛКОВАТЬСЯ КАК ОБЯЗАТЕЛЬСТВА КОМПАНИИ ASUS. КОМПАНИЯ ASUS НЕ НЕСЕТ НИКАКОЙ ОТВЕТСТВЕННОСТИ ИЛИ ОБЯЗАТЕЛЬСТВА ЗА ЛЮБОГО РОДА ОШИБКИ ИЛИ НЕТОЧНОСТИ, КОТОРЫЕ МОГУТ ПРИСУТСТВОВАТЬ В ДАННОМ РУКОВОДСТВЕ, ВКЛЮЧАЯ СОДЕРЖАЩУЮСЯ В НЕМ ИНФОРМАЦИЮ ОБ УСТРОЙСТВАХ И ПРОГРАММНОМ ОБЕСПЕЧЕНИИ.

Наименования устройств и названия компаний, упоминающиеся в данном руководстве, могут являться зарегистрированными торговыми марками или объектами авторского права соответствующих компаний и используются исключительно для идентификации или пояснений, а также для выгоды владельцев, без намерения нарушить их права.

## **Содержание**

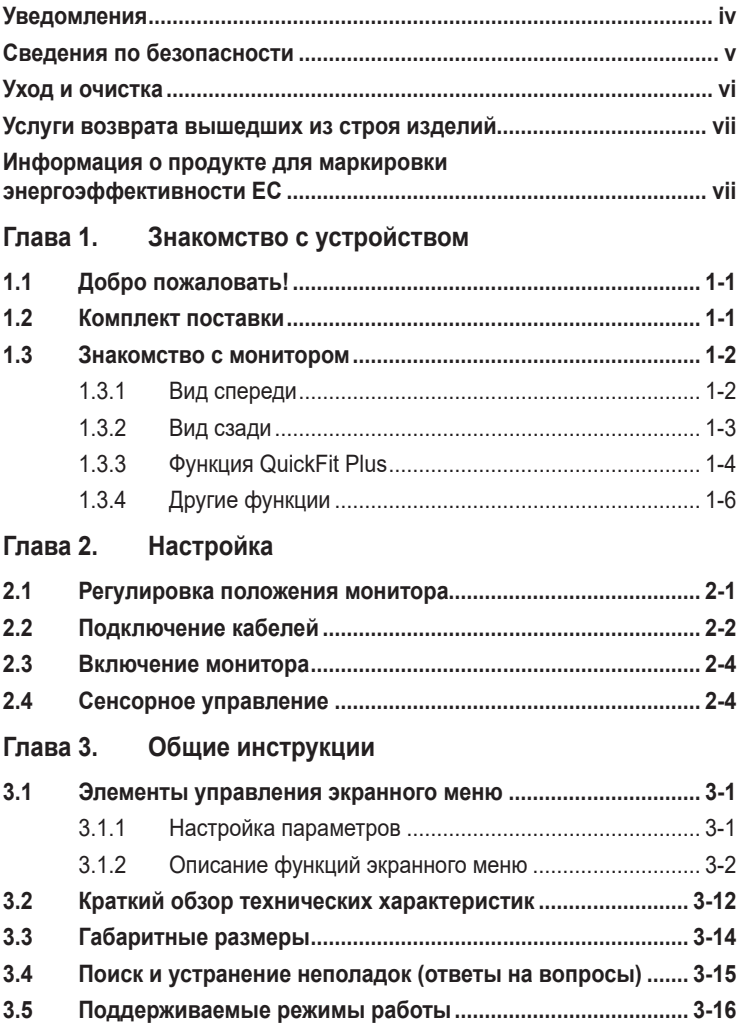

## <span id="page-3-0"></span>**Уведомления**

### **Уведомления о соответствии стандартам Федеральной комиссии по связи США (FCC)**

Это устройство соответствует требованиям части 15 правил FCC. При использовании устройства должны быть соблюдены следующие два условия:

- Данное устройство не создает вредные помехи, и
- Данное устройство должно выдерживать внешние помехи, включая такие, которые могут нарушить нормальную работу устройства.

Это устройство было протестировано и признано соответствующим требованиям к устройствам класса В (Class B) в соответствии с Частью 15 требований FCC. Эти ограничения разработаны для обеспечения достаточной защиты от вредных помех в бытовых условиях. Данное оборудование генерирует, использует и может распространять электромагнитные волны и при нарушении инструкций производителя по установке или эксплуатации может создавать помехи для радиосвязи. Даже при соблюдении инструкций по установке не гарантируется отсутствие помех в каком-то определенном случае. Если данное устройство вызывает помехи при приеме радиои телевизионных сигналов, что можно проверить, выключив и включив устройство, пользователю рекомендуется попытаться устранить помехи с помощью приведенных ниже мер:

- Изменить ориентацию или перенести в другое место приемную антенну;
- Увеличить расстояние между приемником и устройством;
- Подключить оборудование и приемник в сетевые розетки разных цепей;
- Oбратиться за помощью к продавцу или опытному специалисту по теле- и радиотехнике.

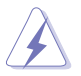

Для обеспечения соответствия требованиям FCC для подключения монитора к видеокарте необходимо использовать экранированные кабели. Внесение изменений или модификации данного устройства, однозначно не одобренные стороной, ответственной за соблюдение законодательных требований, могут привести к лишению пользователя права на использование данного оборудования.

### **Заявление о соответствии стандартам Канадского департамента по коммуникациям**

Данное цифровое устройство не превышает пределов для цифровых устройств класса B по радиошумовым помехам, установленных Положениями по радиоинтерференции Канадского департамента по коммуникациям.

Это цифровое устройство класса B соответствует канадскому стандарту ICES-003.

Это цифровое устройство класса B отвечает всем требованиям канадского регламента по эксплуатации помехоустойчивых устройств.

Cet appareil numérique de la classe B respecte toutes les exigences du Réglement sur le matériel brouiller du Canada.

# <span id="page-4-0"></span>**Сведения по безопасности**

- Перед подключением монитора внимательно ознакомьтесь со всей входящей в комплект документацией.
- Не подвергайте устройство воздействию дождя или влаги во избежание возникновения пожара или поражения электрическим током.
- Не открывайте корпус монитора. Детали внутри корпуса монитора находятся под высоким напряжением, воздействие которого может привести к серьезным травмам.
- При повреждении блока питания не пытайтесь отремонтировать его самостоятельно. Обратитесь к квалифицированному специалисту по ремонту или к продавцу.
- Перед использованием устройства убедитесь в правильном подключении всех кабелей и в том, что шнуры питания не повреждены. Если какиелибо компоненты повреждены, немедленно свяжитесь с продавцом.
- Щели и отверстия на обратной стороне корпуса предназначены для вентиляции. Не блокируйте эти отверстия. Не размещайте это устройство рядом или над батареей или другим источником тепла при отсутствии надлежащей вентиляции.
- Это устройство необходимо эксплуатировать при параметрах электропитания, указанных на этикетке. Если характеристики электросети неизвестны, проконсультируйтесь с продавцом или местной компаниейпоставщиком электроэнергии.
- Используйте вилку шнура питания, соответствующую местным стандартам.
- Не перегружайте разветвители и удлинители шнура питания. Перегрузка может привести к возгоранию или поражению электрическим током.
- Избегайте воздействия на устройства пыли, влажности и чрезмерно высокой или низкой температуры. Не размещайте монитор в местах, где он может намокнуть. Разместите монитор на ровной устойчивой поверхности.
- Отключайте устройство во время грозы и в случаях, когда оно не используется длительное время. Это предотвратит повреждение монитора при перепадах напряжения.
- Не допускайте попадания предметов и жидкостей в отверстия на корпусе монитора.
- Для получения оптимальных характеристик монитор следует использовать только с компьютерами, соответствующими стандарту UL с маркировкой на корпусе 100-240 В.
- При наличии технических проблем с монитором обратитесь к квалифицированному специалисту по ремонту или к продавцу.
- Установка регулятора громкости, а также эквалайзера в положение, отличное от центрального, может увеличить выходное напряжение наушников и, следовательно, уровень звукового давления.

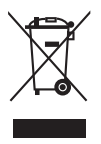

Символ перечеркнутого мусорного бака означает, что продукт (электрическое и электронное оборудование и содержащие ртуть аккумуляторы) нельзя выбрасывать вместе с бытовым мусором. Ознакомьтесь с местными правилами утилизации электронных продуктов.

### **AEEE yönetmeliğine uygundur**

## <span id="page-5-0"></span>**Уход и очистка**

- Перед поднятием и перемещением монитора рекомендуется отключить кабели и шнур питания. При поднятии монитора следуйте рекомендациям. При поднятии или переноске удерживайте монитор за края. Не поднимайте монитор за подставку или шнур.
- Очистка. Выключите монитор и отсоедините кабель питания. Очистите поверхность монитора мягкой, не царапающей поверхность тканью. Устойчивое загрязнение можно удалить тканью, смоченной в мягком очистителе.
- Не используйте очистители, содержащие спирт или ацетон. Используйте средства для очистки ЖК-экранов. Никогда не распыляйте очиститель непосредственно на экран, он может попасть внутрь и вызвать поражение электротоком.

### **Следующие симптомы не являются признаком неисправности:**

- Может наблюдаться неоднородность яркости экрана в зависимости от используемого фонового рисунка рабочего стола.
- При длительном отображении статического изображения после его смены может наблюдаться остаточное изображение. Этот эффект постепенно исчезнет; можно также выключить монитор на длительное время.
- Если экран темный, мигает или не показывает изображение, обратитесь к продавцу или в сервисный центр для ремонта. Не пытайтесь отремонтировать монитор самостоятельно!

### **Условные обозначения, используемые в этом руководстве**

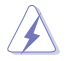

ПРЕДУПРЕЖДЕНИЕ. Сведения, предупреждающие получение травм при выполнении различных задач.

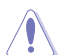

ВНИМАНИЕ. Сведения, предупреждающие повреждение оборудования при выполнении различных задач.

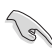

ВАЖНАЯ ИНФОРМАЦИЯ. Инструкции, которым НЕОБХОДИМО следовать при выполнении различных задач.

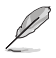

ПРИМЕЧАНИЕ. Советы и дополнительные сведения, помогающие выполнить задачу.

### <span id="page-6-0"></span>**Источники дополнительных сведений**

Дополнительные сведения и обновления ПО можно получить из следующих источников.

### **1. Веб-сайты ASUS** Веб-сайты ASUS содержат последние сведения об оборудовании и ПО ASUS. См. **<http://www.asus.com>**

**2. Дополнительная документация** Комплект поставки может включать дополнительную документацию, предоставляемую продавцом. Эта документация не входит в стандартный комплект поставки.

## **Услуги возврата вышедших из строя изделий**

В основе программ утилизации отходов и возврата вышедших из строя изделий компании ASUS лежит наша приверженность самым высоким стандартам защиты окружающей среды. Мы предоставляем нашим клиентам решения, позволяющие производить переработку наших продуктов, аккумуляторов и других компонентов, а также упаковочных материалов.

Для получения подробной информации об утилизации в разных регионах посетите наш веб-сайт <http://csr.asus.com/english/Takeback.htm>.

## **Информация о продукте для маркировки энергоэффективности ЕС**

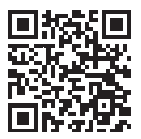

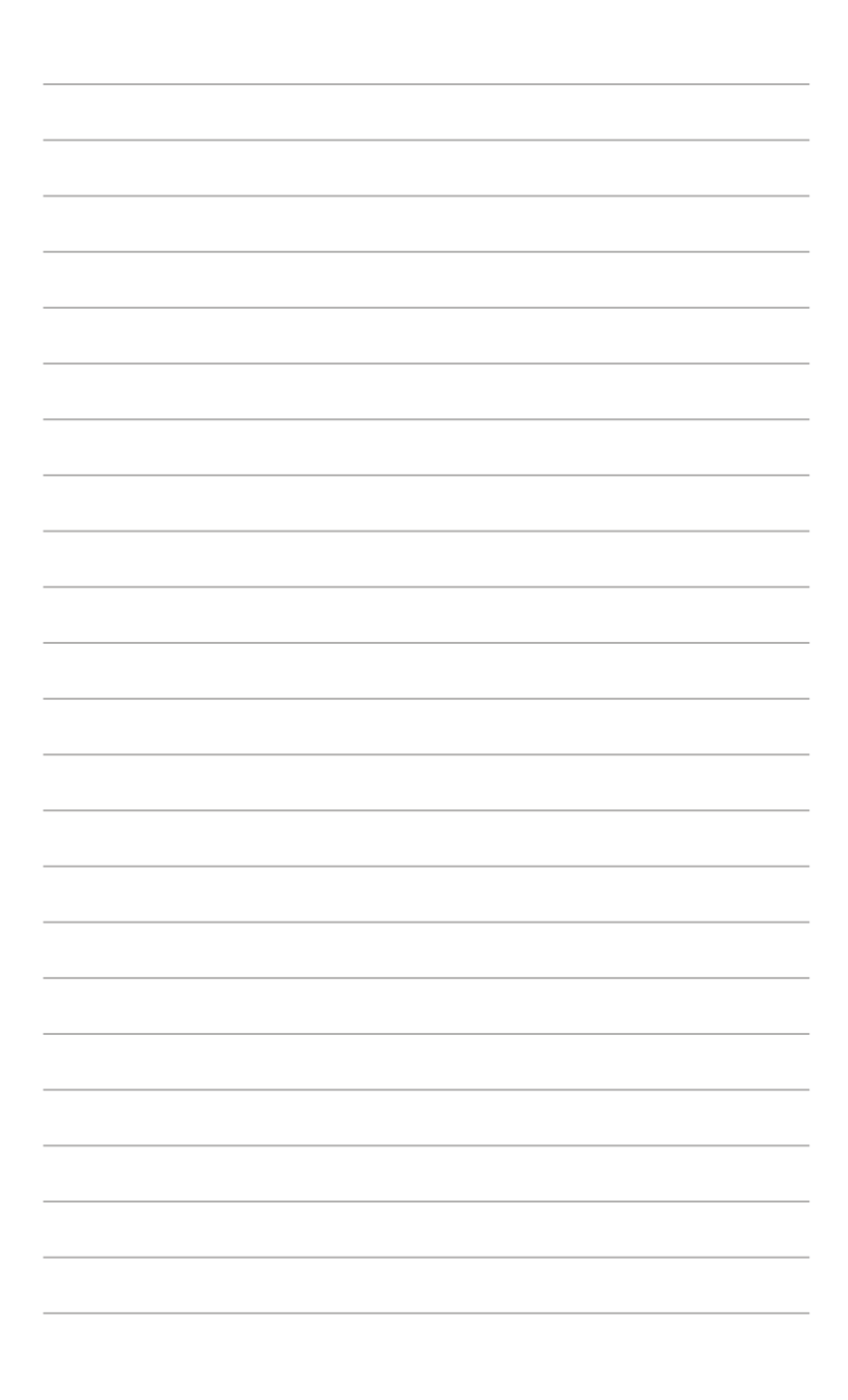

# <span id="page-8-0"></span>**1.1 Добро пожаловать!**

Благодарим вас за приобретение ЖК-монитора  $\mathsf{ASUS}^\circ$  !

Новейшая модель ЖК-монитора ASUS снабжена широким экраном с ярким, четким изображением и набором функций, повышающих удобство просмотра и использования монитора.

Благодаря этим возможностям обеспечивается удобство и прекрасное качество изображения на мониторе!

## **1.2 Комплект поставки**

Проверьте наличие в упаковке следующих принадлежностей:

- $\checkmark$ ЖК-монитор
- Сумка для переноски
- Отчет о калибровке
- $\checkmark$ Краткое руководство;
- Гарантийный талон
- Кабель питания
- Блок питания
- $\checkmark$  Кабель HDMI
- $\checkmark$ Кабель USB Type-C
- $\checkmark$ Перо ProArt
- $\checkmark$ Наконечники и пинцет для пера

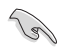

Если какой-либо компонент отсутствует или поврежден, немедленно обратитесь к местному продавцу.

## <span id="page-9-0"></span>**1.3 Знакомство с монитором**

## <span id="page-9-1"></span>**1.3.1 Вид спереди**

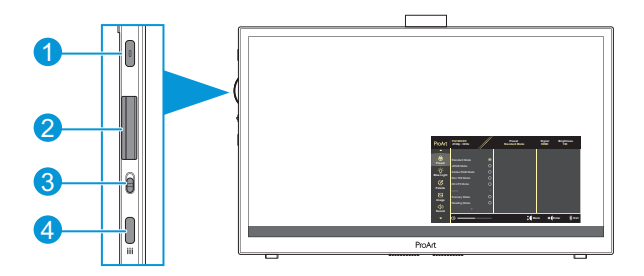

- 1. Кнопка питания / индикатор питания:
	- Включение и выключение монитора.
	- Описание цветов индикатора питания приведено в следующей таблице.

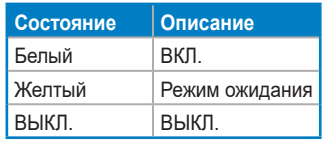

- 2. Поворотный регулятор:
	- Прокрутка вверх/вниз для выбора пунктов меню.

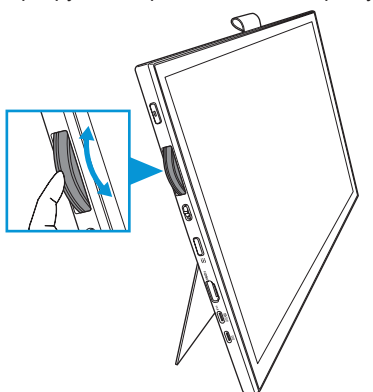

<span id="page-10-0"></span>• Нажмите для входа в подменю или для подтверждения выбора.

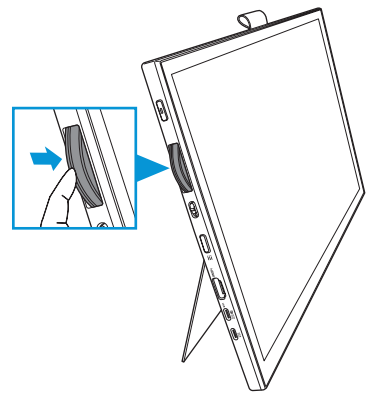

- 3. Двухпозиционный переключатель:
	- Сдвиньте вверх, чтобы поворотный регулятор вращался плавно.
	- Сдвиньте вверх, чтобы поворотный регулятор вращался со щелчками.
- 4. Кнопка Меню:
	- Вход в экранное меню и выход из него.
	- Возврат к предыдущему экранному меню.

### **1.3.2 Вид сзади**

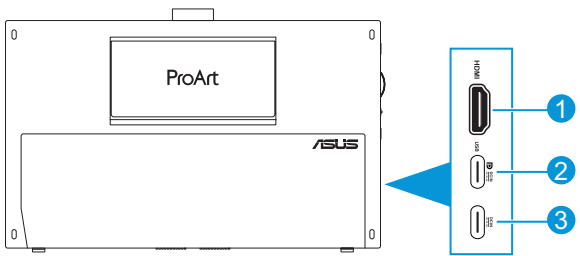

- 1. **Разъем HDMI**: подключение HDMI-совместимого устройства.
- 2. **Разъем USB Type-C**: подключение к устройству, совместимому с DisplayPort / USB Type-C. Также данный разъем предназначен для подключения восходящего USB-кабеля, который поддерживает функции сенсорного управления и рисования пером, а еще служит для обновления микропрограммного обеспечения.

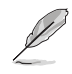

Только для подключения USB-C DP: яркость экрана составляет 180 нит (типичная).

3. **Разъем USB Type-C**: Данный разъем служит для подключения адаптера.

## <span id="page-11-0"></span>**1.3.3 Функция QuickFit Plus**

Функция QuickFit Plus включает 4 типа шаблонов: (1) Безопасная область (2) Центральный маркер (3) Customization (4) Ruler. Чтобы активировать шаблоны, нажмите кнопку **Меню** и выберите **QuickFit Plus**. Используйте поворотный регулятор для выбора нужного шаблона.

1. Безопасная область

Облегчает разработчикам и пользователям работу по организации содержимого и построению макета страницы и помогает добиться согласованности при отображении данных.

Доступные варианты:

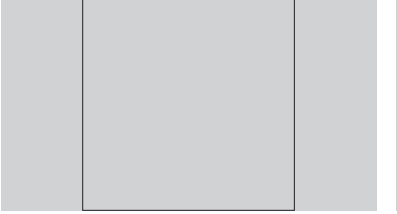

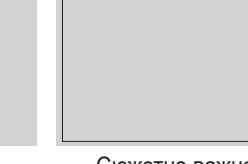

1:1 Сюжетно важная часть кадра

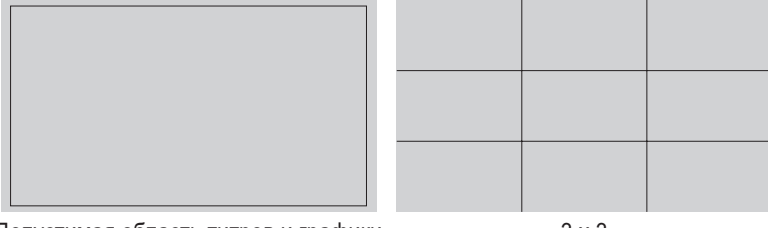

Допустимая область титров и графики 3 x 3

### 2. Центральный маркер

Выберите тип центрального маркера. Доступные варианты:

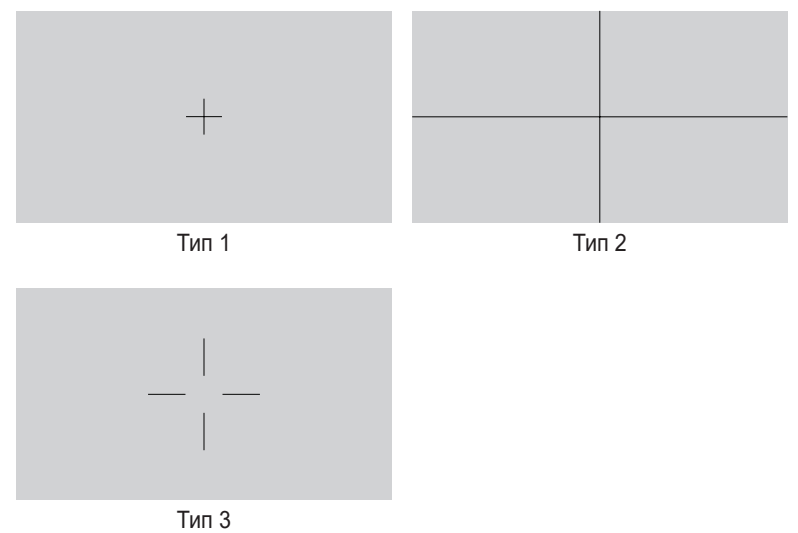

3. Customization

Можно выбрать размер кадра, прокручивая поворотный регулятор вверх/вниз. Для переключения между горизонтальной (ширина) и вертикальной (высота) настройкой нажмите поворотный регулятор. Затем нажмите кнопку **Питание** для просмотра размера кадра и переключения единиц измерения между метрическими и британскими.

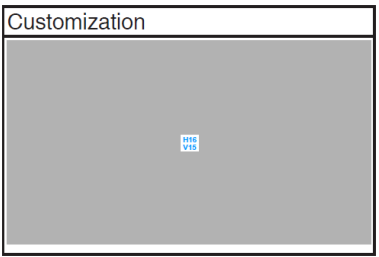

<span id="page-13-0"></span>4. Ruler

Этот шаблон содержит физическую линейку сверху и слева. Нажмите и удерживайте кнопку **Питание** для переключения между метрической и британской системами мер.

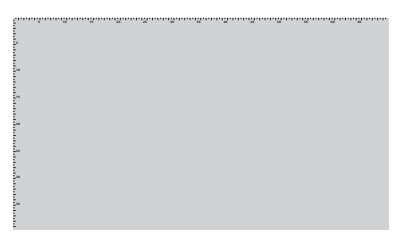

## **1.3.4 Другие функции**

### 1. HDR

Монитор поддерживает формат HDR. При обнаружении HDR-контента появляется всплывающее сообщение «HDR ВКЛ.» и отображается информационная страница.

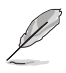

HDR-контент не поддерживается, когда включен режим PIP/PBP.

## <span id="page-14-0"></span>**2.1 Регулировка положения монитора**

• Открыв верхнюю подставку, можно установить угол наклона монитора до 17°.

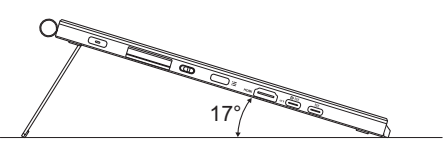

• Открыв нижнюю подставку, можно установить угол наклона монитора в диапазоне 54–75°.

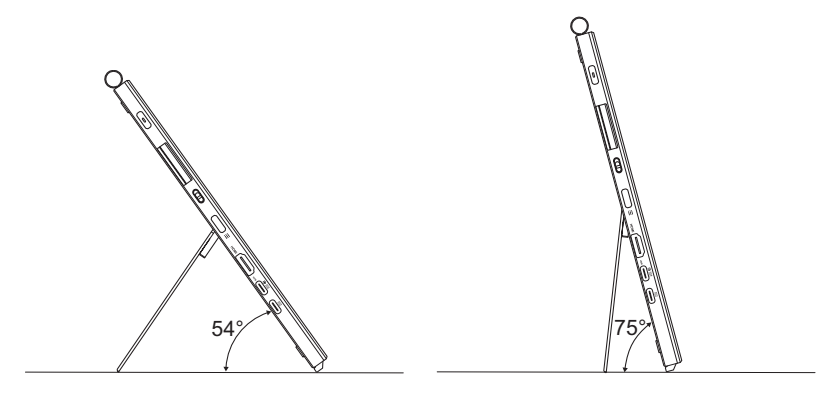

# <span id="page-15-0"></span>**2.2 Подключение кабелей**

Подключите кабели в соответствии со следующими указаниями.

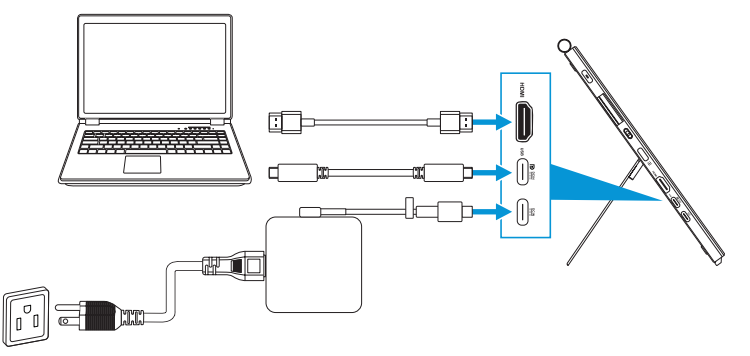

- **Подключение кабеля питания:** Подключите разъем Type-C адаптера к разъему USB Type-C монитора и подключите 3-контактную розетку адаптера к кабелю питания. Затем вставьте кабель питания в розетку.
- **Подключение кабеля HDMI/USB Type-C:**
	- a. Подключите один конец кабеля HDMI/USB Type-C к разъему HDMI/ USB Type-C монитора.
	- b. Подключите другой конец кабеля HDMI/USB Type-C\* к разъему HDMI/ USB Type-C вашего устройства.

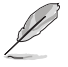

Рекомендуется использовать сертифицированный USB-кабель Type-C 4K / с поддержкой 4 А (или до 4 А). Если источник сигнала поддерживает режим DP Alt, могут передаваться все видео-, аудиосигналы и данные.

• **Использование восходящего/нисходящего портов USB (для сенсорного экрана/пера):** Подключите один конец кабеля USB Type-C к порту USB Type-C монитора в качестве восходящего канала, а другой конец — к порту USB Type-C компьютера. Или используйте кабель USB Type-C — Type-A, один конец кабеля USB Type-C подключите к порту USB Type-C монитора в качестве восходящего канала, а разъем Type-A — к порту USB Type-A компьютера. Убедитесь, что на компьютере установлена последняя версия операционной системы Windows 10/11. Это позволит использовать USB-порты на мониторе.

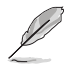

После подключения данных кабелей вы сможете выбрать нужный источник входного сигнала в пункте "Выбop Вxoдa" экранного меню.

• **Подключение только для кабеля USB Type-C:** Подключите другой конец кабеля USB Type-C от ноутбука к полнофункциональному порту PA169CDV Type-C (для ноутбука/устройства требуется режим DisplayPort Alt и выходная мощность PD не менее 15 Вт).

• **Использование функций сенсорного экрана и пера:**

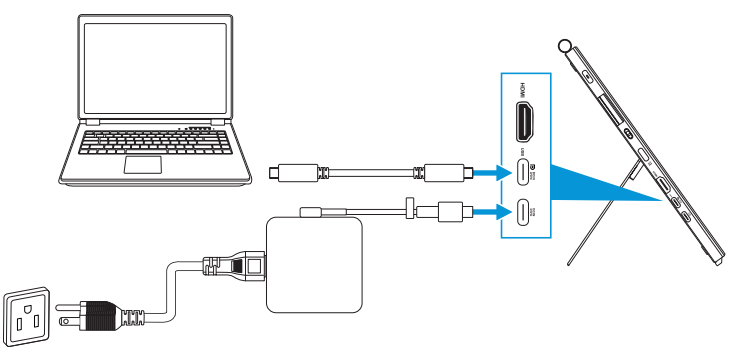

- a. Включите функцию **Сенсорный экран** в меню **Настройки**. См. [страница 3-10](#page-28-0).
- b. Подключите монитор и ноутбук кабелем USB Type-C.

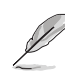

- При использовании HDMI-подключения для использования функций сенсорного экрана и пера необходимо подключить к устройству восходящий кабель USB Type-C. Для достижения наилучшей производительности рекомендуется подключить адаптер.
- Если подключить к монитору и ноутбуку только кабели USB Type-C и HDMI, то можно по-прежнему использовать функции сенсорного экрана и пера. Однако яркость экрана составляет 180 нит.

(Если адаптер не подключен, яркость экрана PA169CDV составляет всего 180 нит.)

- Если к монитору и ноутбуку подключить только адаптер и кабель HDMI, то функции сенсорного экрана и пера работать не будут. Для активации функции сенсорного ввода/пера необходимо подключить кабель USB Type-C.
- Если подключить к монитору и ноутбуку только кабель USB Type-C, то можно по-прежнему использовать функции сенсорного экрана и пера. Однако яркость экрана составляет 180 нит.

Если адаптер не подключен, яркость экрана PA169CDV составляет всего 180 нит. Для подключения ноутбука/устройства требуется USB Type-C (режим DisplayPort Alt и выходная мощность не менее 15 Вт).

## <span id="page-17-0"></span>**2.3 Включение монитора**

Нажмите кнопку **Питание**. Расположение кнопки **Питание** см. на [страница](#page-9-1)  [1-2.](#page-9-1) Индикатор питания загорится белым, показывая, что монитор включен.

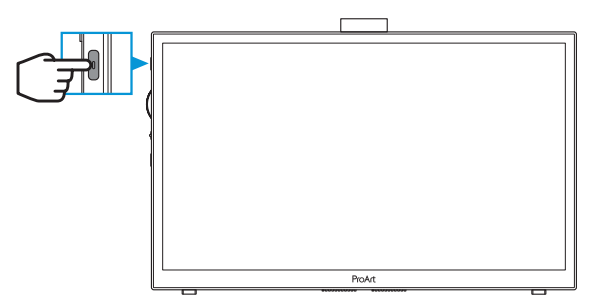

## **2.4 Сенсорное управление**

Данное устройство представляет собой сенсорный монитор, распознающий до 10 касаний. Его следует использовать с новейшей ОС, такой как Windows 10/11

• Управление можно осуществлять как одним пальцем, так и одновременным касанием нескольких пальцев (до 10). Выполните следующие действия для первоначальной настройки сенсорной функции.

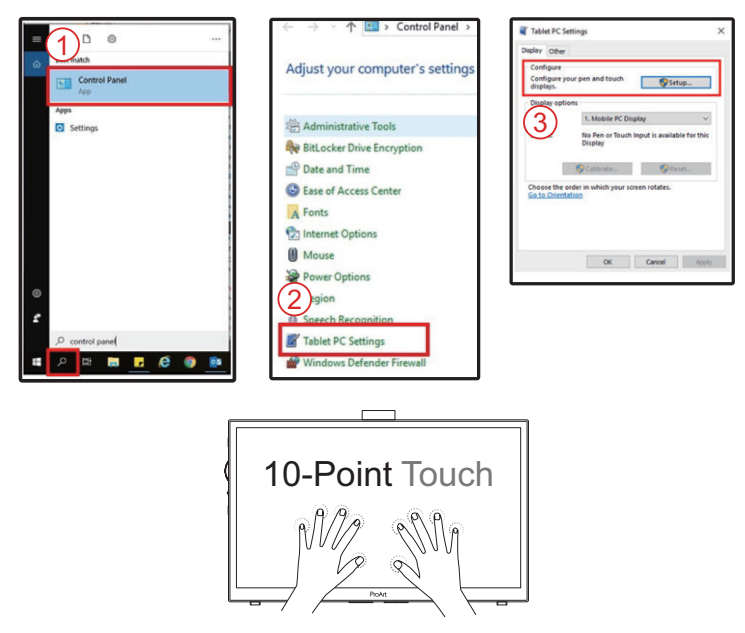

- Для использования сенсорной панели необходимо подключить монитор к компьютеру кабелем USB Type-C.
- Устанавливать любые другие драйверы сенсорной функции не требуется.
- Данное устройство поддерживает такие сенсорные жесты как касание, перетаскивание, щипок, разворот, масштабирование, смахивание и т. п. Используя эти жесты, можно запускать программы и получать доступ к настройкам устройства.
- Посредством сенсорных жестов данное устройство позволяет активировать различные функции.

## <span id="page-19-0"></span>**3.1 Элементы управления экранного меню**

### **3.1.1 Настройка параметров**

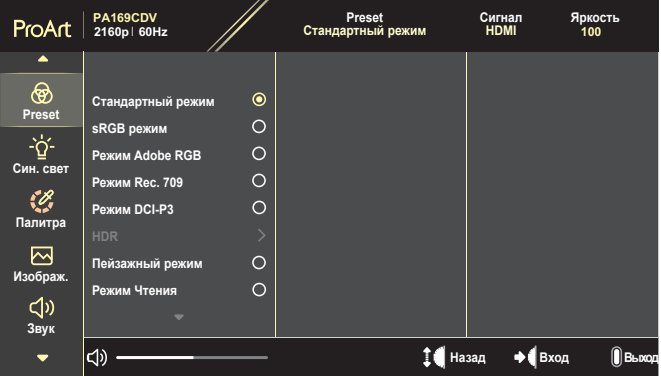

- 1. Нажмите кнопку **Меню** для отображения экранного меню.
- 2. Для перехода между функциями вращайте поворотный регулятор. Выделите нужную функцию и нажмите поворотный регулятор, чтобы активировать ее.

Если для выбранной функции имеется подменю, прокрутите поворотный регулятор вверх/вниз для перехода по функциям подменю. Выделите нужную функцию подменю и нажмите поворотный регулятор для ее активации.

- 3. Прокрутите поворотный регулятор вверх/вниз, чтобы изменить настройки выбранной функции.
- 4. Чтобы закрыть экранное меню и сохранить изменения, нажмите кнопку **Меню** несколько раз, пока экранное меню не исчезнет. Для настройки других функций повторите действия 1-3.

### <span id="page-20-0"></span>**3.1.2 Описание функций экранного меню**

### **1. ProArt Preset**

Данная функция включает 10 подфункций, которые можно выбрать по своему усмотрению. Для каждого режима имеется функция Сброс, позволяющая вернуться к исходным значениям.

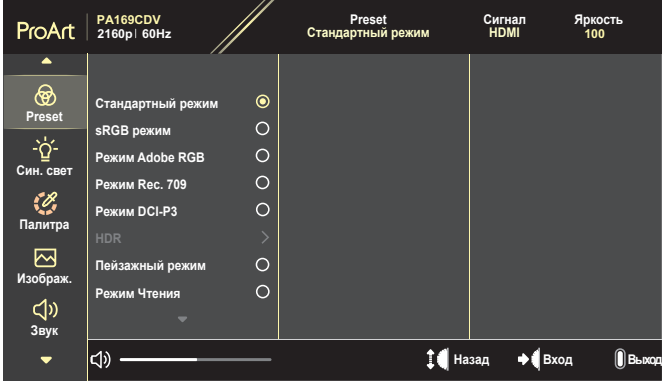

- **• Стандартный режим**: Оптимально подходит для редактирования документов.
- **• Режим Adobe RGB**: Совместимость с цветовым пространством Adobe RGB.
- **• sRGB режим**: Совместимость с цветовым пространством sRGB, которое прекрасно подходит для просмотра веб-страниц.
- **• Режим Rec. 709**: Совместимость с цветовой палитрой Rec.709.
- **• Режим DCI-P3**: Совместимость с цветовой палитрой DCI-P3.
- **• HDR**: Поддержка стандарта ST2084 с цветовой гаммой DCI-P3 и точкой белого D65.
	- » PQ Optimized: Оптимизированное отображение HDR-контента с точной передачей изображения согласно яркости дисплея, в соответствии с ST2084.
	- » PQ Clip: PQ-кривая выдерживается точно вплоть до максимально возможного значения яркости. Значения ST2084, превышающие максимальные значения для данного монитора, будут отображаться в соответствии с максимальной яркостью.
	- » PQ Basic: Стандартный вариант отображения HDR-контента для дисплеев с поддержкой HDR.
- **• Пейзажный режим**: оптимально подходит для отображения фотопейзажей.
- **• Режим Чтения**: Оптимальный режим для чтения текстов.
- **• Пользовательский режим 1/Пользовательский режим 2**: Позволяет выполнять цветокоррекцию в меню Дополнительные настройки.

### В таблицах ниже представлены конфигурации по умолчанию для каждого режима ProArt Preset:

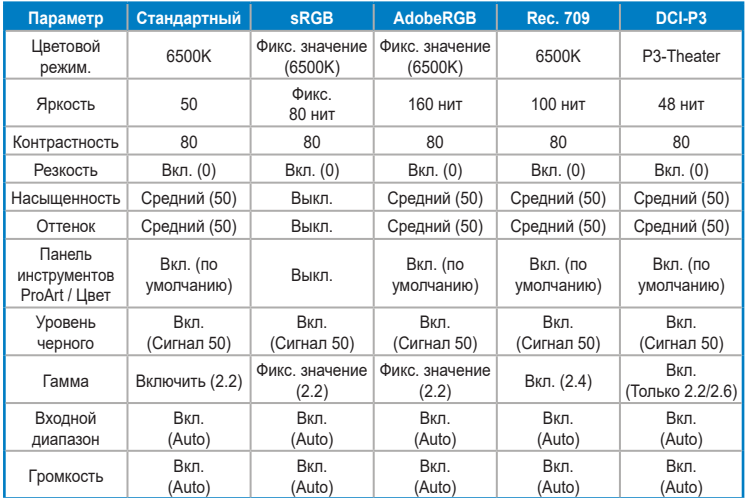

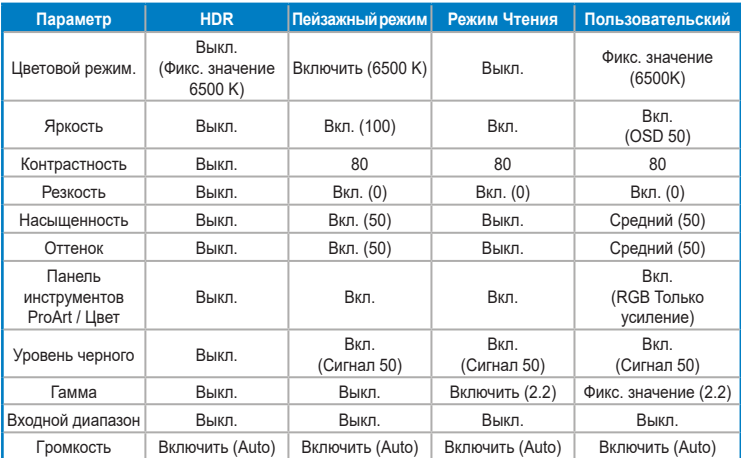

### Выберите стандартный режим для поддержки функции энергосбережения Energy Star

Данное устройство соответствует стандарту ENERGY STAR.

Конфигурация и настройки дисплеев по умолчанию соответствуют стандарту ENERGY STAR и рекомендуются программой ENERGY STAR для обеспечения оптимального энергосбережения.

Примечание. Включение определенных оптических функций и возможностей (например, мгновенное включение) может увеличить энергопотребление сверх ограничений, необходимых для сертификации на соответствие стандартам ENERGY STAR, если это применимо.

### **2. Фильтр Cин. св.**

Регулировка фильтра синего света.

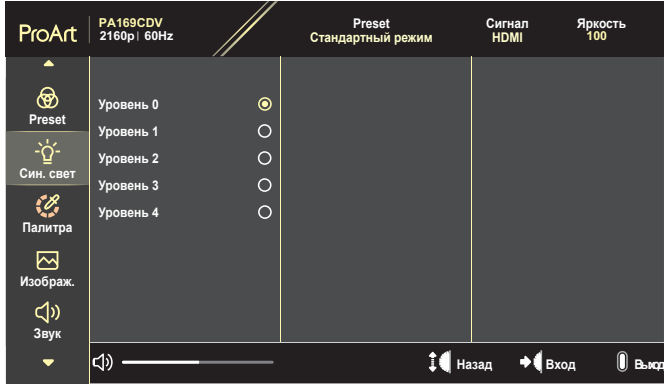

- **• Уровень 0**: Без изменений.
- **• Уровень 1~4**: Чем выше уровень, тем меньше рассеивается синий свет. В случае активации Фильтра синего света автоматически импортируются параметры по умолчанию Стандартного режима. С уровень 1 по уровень 3 функция Яркость настраивается пользователем. Уровень 4 - оптимизированная установка. Она соответствует Сертификату низкого уровня синего света TUV. Функция Яpкocть не настраивается пользователем.

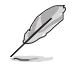

Используйте следующее для того, чтобы снять напряжение глаз:

- Пользователи должны давать глзам отдохнуть при долгой работе. Рекомендуется делать короткие перерывы (по крайней мере, 5 минут) после примерно 1 часа продолжительной работы перед компьютером. Делать короткие и периодические перерывы эффективнее, чем если сделать один более продолжительный перерыв.
- Для снижения напряжения глаз и их сухости пользователи должны периодически давать глазам отдых, фокусируясь на предметах, которые далеко расположены.
- Упражнения для глаз могут помочь снизить усталость. Неоднократно повторяйте эти упражнения. Если напряжение глаз не проходит, обратитесь к врачу. Упражнения для глаз: (1) Несколько раз посмотреть вверх и вниз (2) Медленные вращательные движения глазами (3) Движения глазами по диагонали.
- Синий свет высокой интенсивности может приводить к напряжению глаз и макулярной дегенерации, связанной с возрастом. Фильтр синего света позволяет снизить вредное воздействие синего света на 70 % (макс.) и защищает от синдрома компьютерного зрения (CVS).

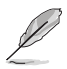

Защитите свои глаза с помощью мониторов ASUS EYE CARE. В новейших мониторах ASUS реализованы эксклюзивные технологии фильтра синего света и отсутствия мерцания, позволяющие сохранить здоровье глаз.

См. [https://www.asus.com/Microsite/display/eye\\_care\\_technology/.](https://www.asus.com/Microsite/display/eye_care_technology/)

### **3. Панель инструментов ProArt**

Меню настройки цветовых характеристик.

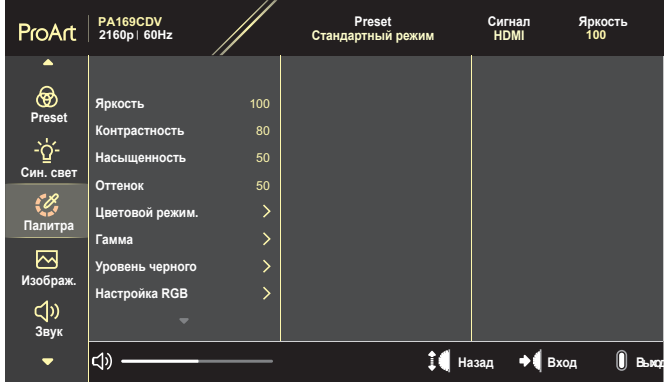

**• Яркость**: Диапазон значений от 0 до 100.

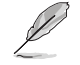

Если функция HDR включена, максимальный уровень яркости по умолчанию автоматически устанавливается в значение 400 нит.

- **• Кoнтpacтнocть**: Диапазон значений от 0 до 100.
- **• Насыщенность**: Диапазон значений от 0 до 100.
- **• Оттенок**: Изменение цвета изображения от зеленого до фиолетового.
- **• Цветoвой режим.**: Содержит 5 режимов, включая 9300 K, 6500 K, 5500 K, 5000 K и P3-Theater.

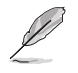

Если для ProArt Preset установлено значение «Режим DCI-P3», доступны только параметры 6500K и P3-Theater.

- **• Гамма**: Позволяет установить для цветового режима значение 1.8, 2.0, 2.2, 2.4 или 2.6.
- **• Уровень черного**: Настройка инициализированного 1-го уровня сигнала самого темного уровня серого.
- **• Настройка RGB**: Конфигурация настройки цвета.
	- » Усиление: Настройка уровня усиления для красного, зеленого или синего цвета.
	- » Смещение: Настройка значения смещения уровня черного для красного, зеленого или синего цвета.
- **• Сброс цвета**: Сброс цветовых настроек.
	- » Сброс цвета для текущего режима: Восстановление заводских цветовых настроек по умолчанию для текущего цветового режима.
	- » Сброс цвета для всех режимов: Восстановление заводских цветовых настроек по умолчанию для всех цветовых режимов.

### **4. Изображ.**

Меню настройки параметров изображения.

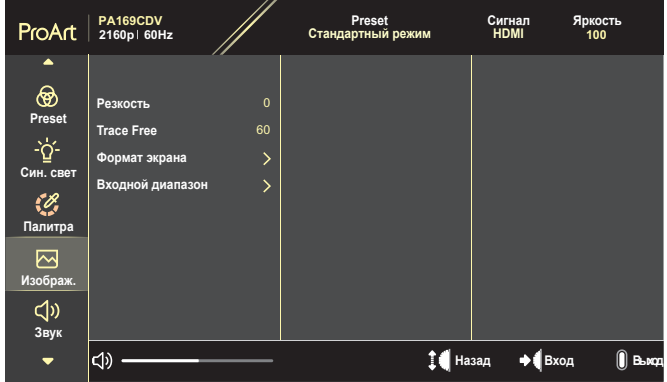

- **• Резкость**: Диапазон значений от 0 до 100.
- **• Trace Free**: Регулировка времени отклика монитора.
- **• Формат экрана**: Выбор формата изображения Полный экран, 4:3, 1:1 или OverScan.

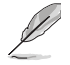

- Для активации этой функции выполните следующие действия: выключите режим PBP.
- Формат экрана 4:3 доступен только для источников входного сигнала в формате 4:3. Режим OverScan доступен только для источника входного сигнала HDMI.
- **• Входной диапазон**: Выбор входного диапазона Авто, Полный экран или Limited 16-235.

### **5. Звук**

Конфигурация настроек звука.

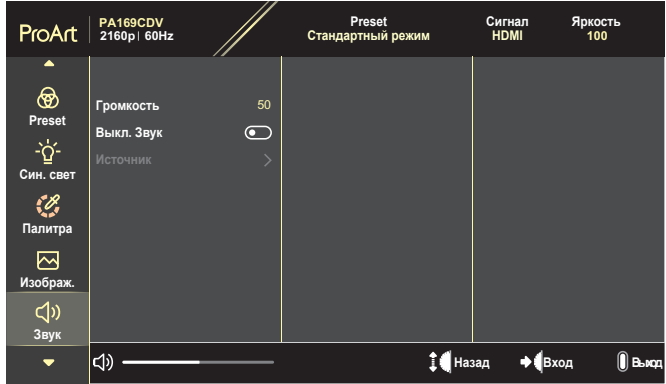

- **• Гpoмкocть**: Настройка уровня громкости.
- **• Выкл. Звук**: Включение или отключение функции выключения звука.
- **• Источник**: Определение источника, с которого звук выводится на монитор.

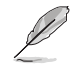

Чтобы активировать данную функцию, нужно включить режим PIP/ PBP.

### **6. Настройка PIP/PBP**

Меню "Настройка PIP/PBP" позволяет вывести на экран дополнительное окно, в котором будет отображаться изображение от другого источника сигнала. При включении данной функции на мониторе отображаются до 2-х изображений с различных источников видеосигнала.

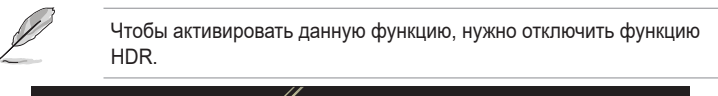

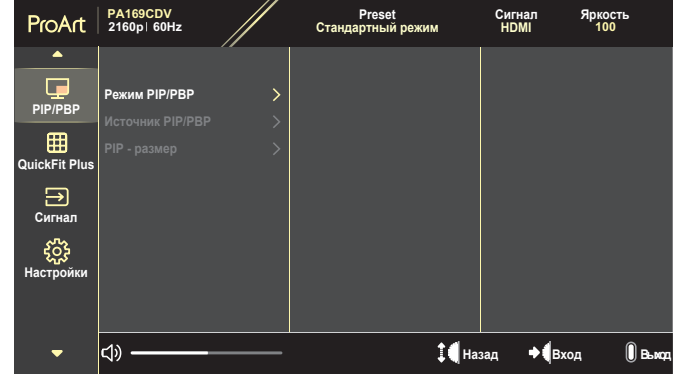

- **• Режим PIP/PBP**: Выбор PIP, PBP или выключение.
- **• Источник PIP/PBP**: Выбор источника видеосигнала между HDMI и USB Type-C.
- **• PIP размер**: Выбор размера PIP из следующих значений: Мелкий, Средний или Крупный. (Доступно только для режима PIP)

### **7. QuickFit Plus**

Данный режим позволяет пользователям просматривать макет документа или фото прямо на экране, без печати тестовых копий.

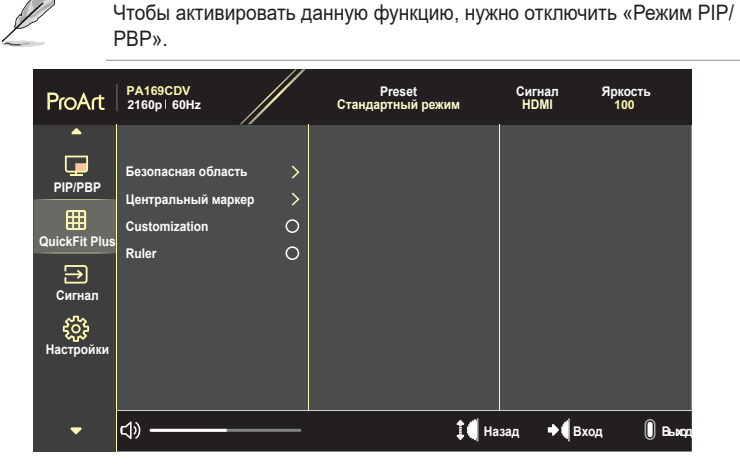

- **• Безопасная область**: Облегчает разработчикам и пользователям работу по организации содержимого и построению макета страницы и помогает добиться согласованности при отображении данных. Доступные варианты: 1:1, Сюжетно важная часть кадра, Допустимая область титров и графики или 3 x 3.
- **• Центральный маркер**: Выбор типа центрального маркера. Доступные варианты: Тип 1, Тип 2 или Тип 3.
- **• Customization**: Можно выбрать размер кадра, прокручивая поворотный регулятор вверх/вниз. Для переключения между горизонтальной (ширина) и вертикальной (высота) настройкой нажмите поворотный регулятор. Затем нажмите кнопку **Питание** для просмотра размера кадра и переключения единиц измерения между метрическими и британскими.
- **• Ruler**: Этот шаблон отображает физическую линейку сверху и слева. Нажмите и удерживайте кнопку **Питание** для переключения между метрической и британской системами мер.

### **8. Сигнал**

С помощью данной функции можно выбрать желаемый источник входного сигнала.

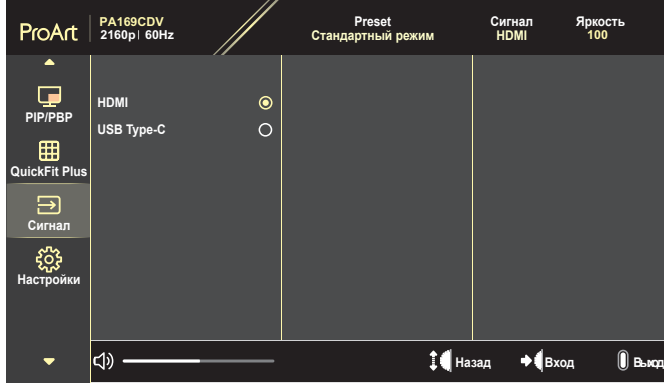

#### **9. Настройки**

<span id="page-28-0"></span>Позволяет производить настройку системы.

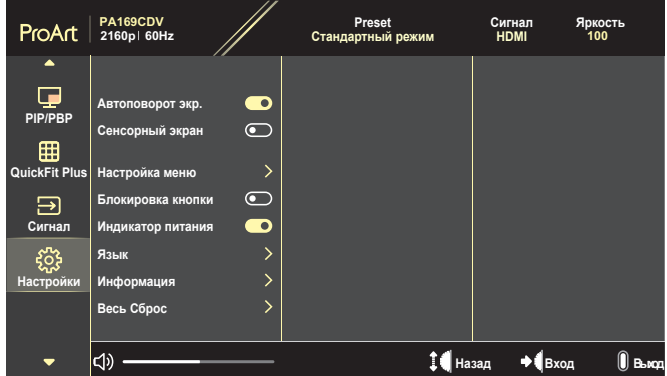

- **• Автоповорот экр.**: Включение или отключение функции автоматического поворота экранного меню.
- **• Сенсорный экран**: Включение или отключение функции сенсорного экрана.
- **• Настройка меню**: Конфигурация настроек экранного меню.
	- » Вpeмя Oтoбp. Мeню: Настройка времени отображения экранного меню от 10 до 120 секунд.
	- » Прозрачность: Регулировка прозрачности фона экранного меню от полностью непрозрачного до полностью прозрачного.
- **• Блокировка кнопки**: Выберите «Вкл.», чтобы отключить кнопки **Питание** и **Меню**. Чтобы отменить функцию блокировки кнопки, нажмите кнопку **Меню** и удерживайте более пяти секунд.
- **• Индикатор питания**: Включение и выключение индикатора питания.
- **• Язык**: Выбор языка экранного меню.
- **• Информация**: Просмотр сведений о мониторе.
- **• Весь Сброс**: Выберите «Да» для восстановления всех заводских настроек по умолчанию.

# <span id="page-30-0"></span>**3.2 Краткий обзор технических характеристик**

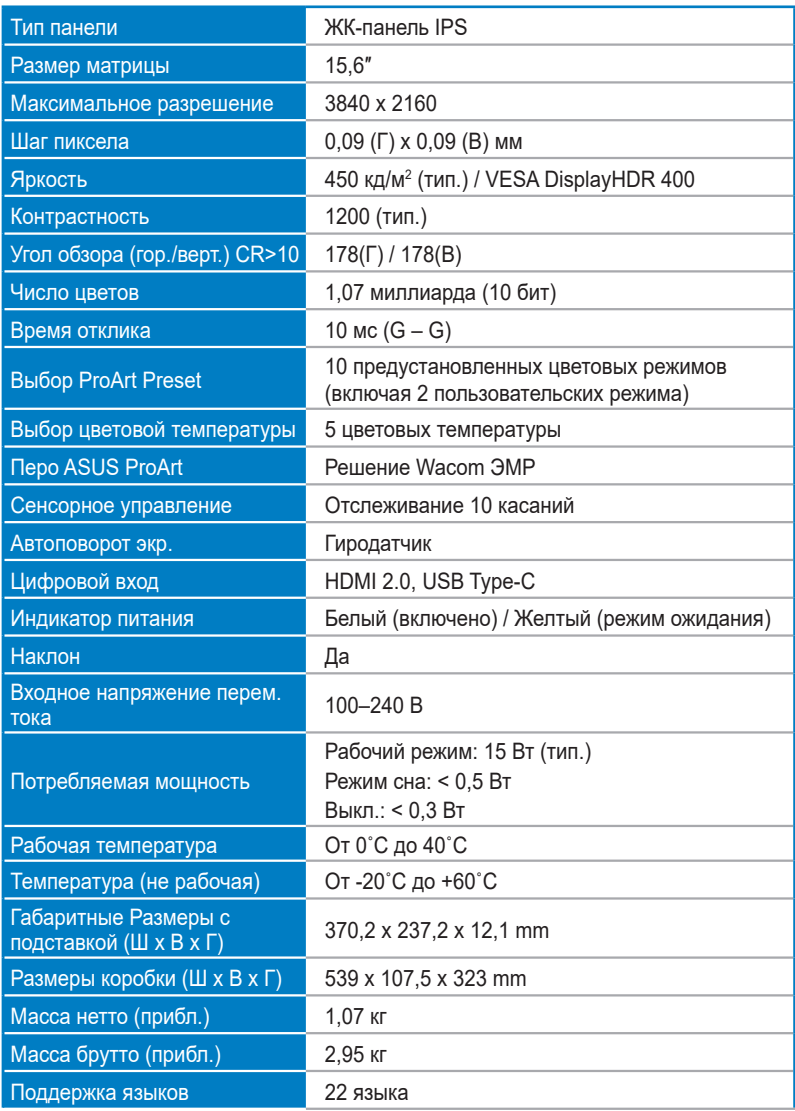

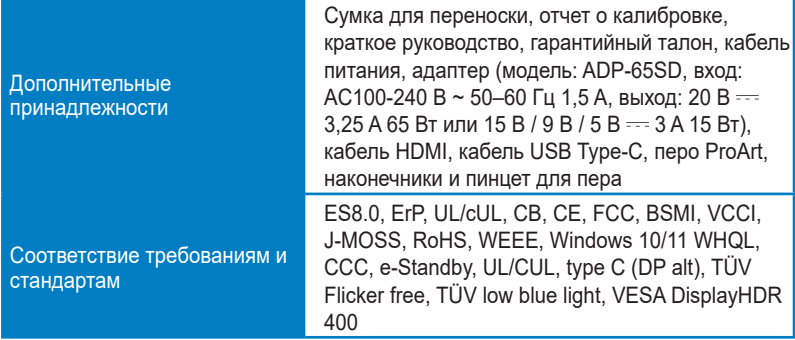

**\*Технические характеристики могут быть изменены без уведомления.**

# <span id="page-32-0"></span>**3.3 Габаритные размеры**

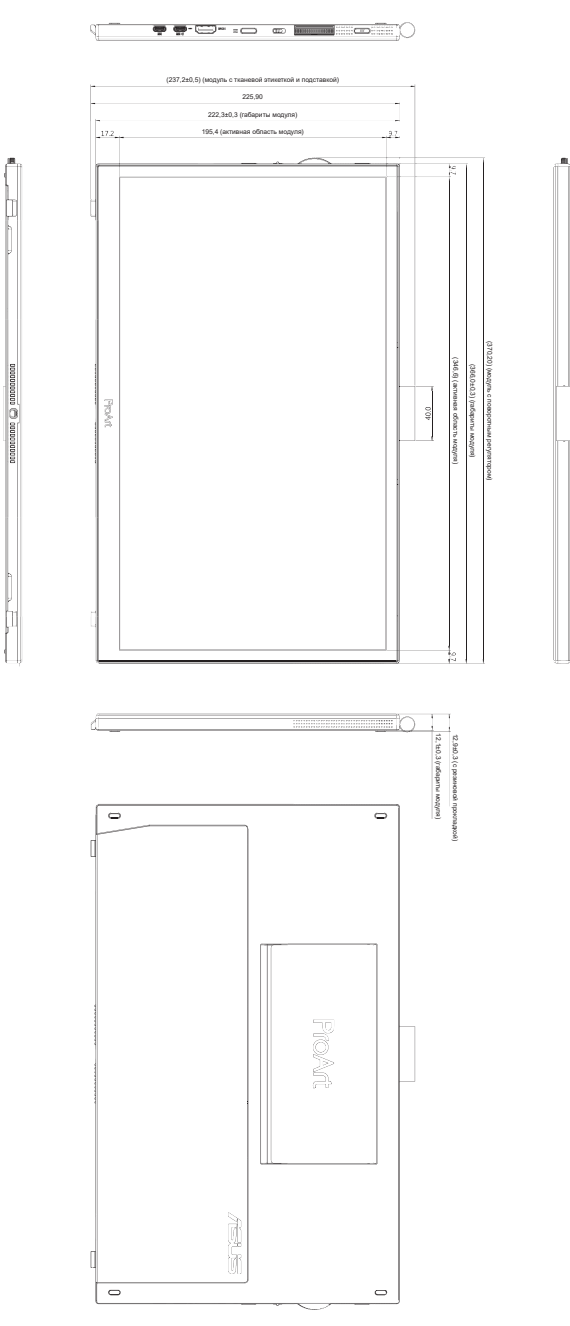

# <span id="page-33-0"></span>**3.4 Поиск и устранение неполадок (ответы на вопросы)**

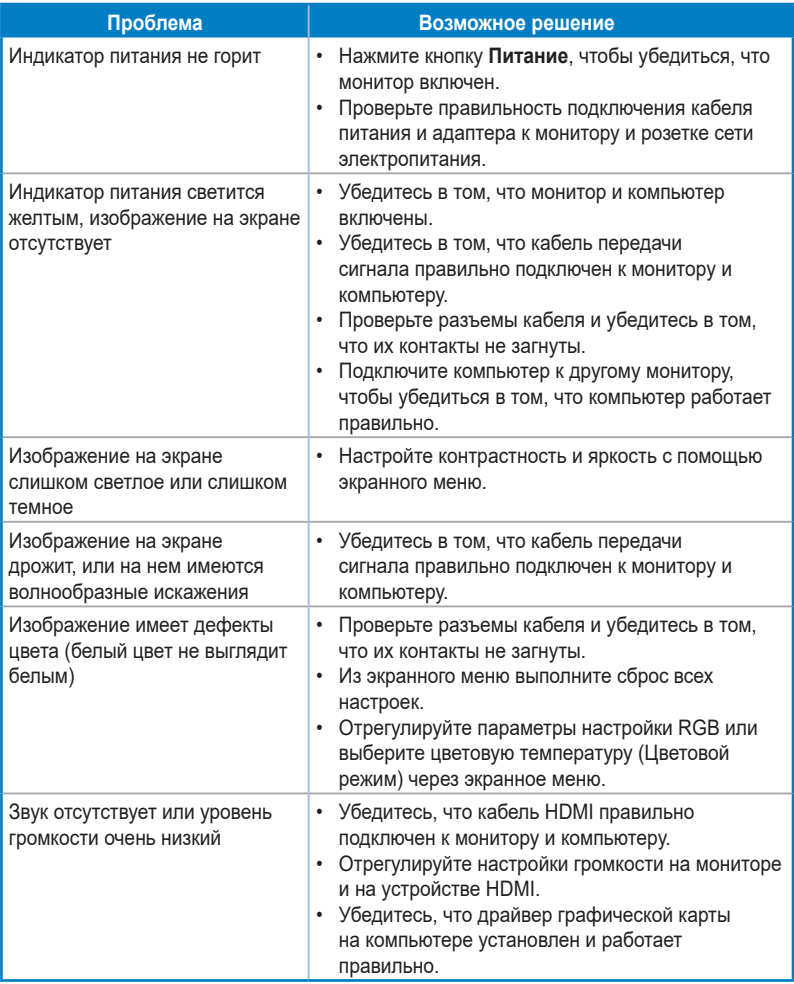

## <span id="page-34-0"></span>**3.5 Поддерживаемые режимы работы**

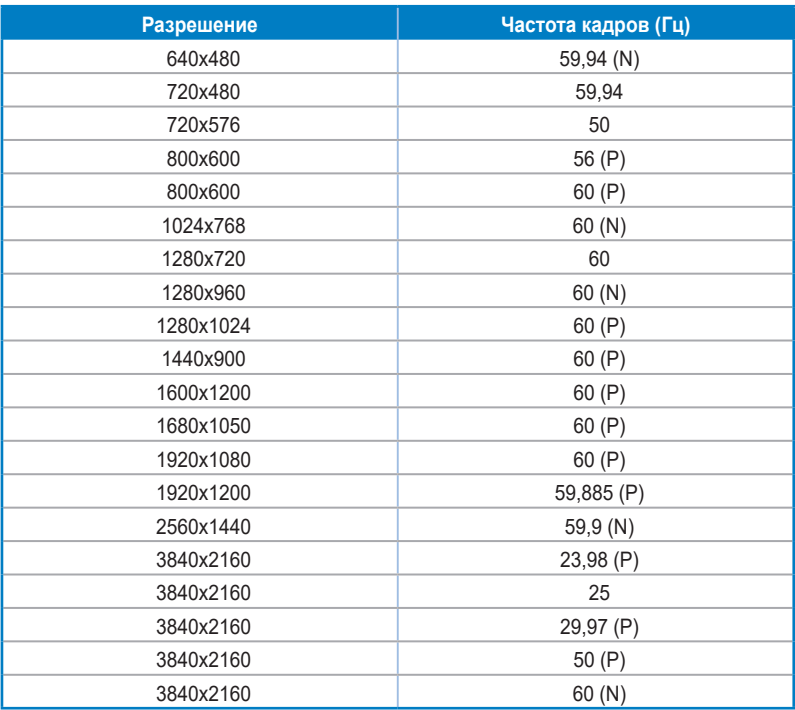

**Символы Р/N означают «Положительную»/«Отрицательную» полярность входного сигнала H-sync/V-sync (синхронизация входного сигнала). Когда монитор работает в режиме видео (то есть не отображает данные) с порта HDMI, помимо стандартной четкости поддерживаются перечисленные ниже режимы высокий четкости.**